## Direct Ship - Adding More Formula

#### Example: Original Issuance is less than max via Direct Ship; Add More Formula

### Step 1: Add More Formula via Direct Ship

- $\Box$  Open the Participant Folder of the participant for whom benefits are being changed
- If breastfeeding status has changed, update **BF Information** in *health Info* tab, change tabs And save changes to create new food packages for baby and mom (if still eligible)
- Click **Benefit Management** menu
- Select **Food Adjustment Wizard**
- Click **Add More Formula** radio button
- Click **OK** (or press Enter) to open the *Add Formula* screen
	- o **Benefit Period** will be all issued sets
	- o **Cans Available to Issue** is maximum based on amount already issued, infant's BF Amount and age, and is PRORATED based on proration of original issuance
	- o **If original issuance was via Direct Ship, the system will automatically direct-ship any additional formula**
- \*Click inside the current set's cell in the **Additional Cans** column to highlight it
- $\Box$  \*Click the same cell again to display spin arrows
- $\Box$  \*Double-click and type, or use the spin arrows, to increase the number of cans to the appropriate number
- $\Box$  Repeat the last 3 steps (\*) for each benefit set displayed
- Click the **Send EBT Data** button
- Click **OK** (or press Enter) on the *Add Formula* message
- □ If adding more formula via Direct Ship, provide cans from clinic stock and skip to Assess Redemption for Current Benefits Set for MOM. If want to issue additional formula to WIC Card, go to Step 2: Issue Added Direct-Shipped Formula to WIC Card.

#### Step 2: Issue Added Direct-Shipped Formula to WIC Card

- Click **Benefit Management** menu
- Select **Food Adjustment Wizard**
- □ Click OK (or press Enter) default radio button = Change Food Already Issued
- □ Select **FORMULA** from *Food Category* drop-down
- Click **OK** (or press Enter) to open the *Enter Return Quantity* dialogue
- In the *Enter Return Quantity* dialogue, type (or use the spin arrows) to enter **the number of cans just added via Direct Ship (in Step 1) for the current month**
- Click **OK** (or press Enter) to open the *Select Formula* screen
- □ Select the same formula issued via Direct Ship in Step 1
- Click **OK** (or press Enter) to open the *Formula Replacement* screen
- □ Click the checkbox in the *Direct Ship* column(s) to remove the checkmark(s).
- Click **Send EBT Data** button on the *Formula Replacement* screen
- Click **OK** (or press Enter) on the *Formula Replacement* message
- □ Go to Assess Redemption for Current Benefits Set for MOM.

#### Assess Redemption for Current Benefit Set for MOM

*If breastfeeding status changed and mom was issued benefits based on the previous breastfeeding status (ex: changed to MBF and mom issued FBF benefits), assess redemption*

- Click **Benefit Management** menu
- □ Select **EBT Transaction History**
- Type **PFDTU of current set of benefits** into *Start Date* field

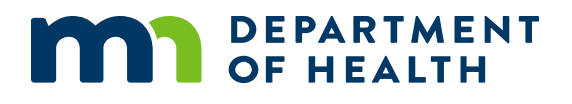

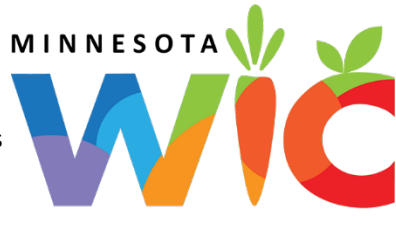

# Direct Ship - Add More Formula

#### Page 2

- Click **Redemption Activity** radio button
- Click **Search** button
- Click each row displayed then the **View Details** button any redemptions for mom?

#### No Redemption of Mom's Food Benefits  $\rightarrow$  Void Current and Future Benefits

- In mom's Participant Folder, click **Benefit Management** menu
- Select **Food Adjustment Wizard**
- Click **Void Current and Future Benefits** radio button
- Click **OK** (or press Enter on keyboard)
- □ Click **Yes** on confirmation message
- □ Click OK (or press Enter) on "successfully voided" message
- $\Box$  If mom is still eligible for food benefits:
	- o Tailor mom's default food package created by system when BF Amount was changed
	- o Click **Issue Benefits** icon and re-issue current and future benefits to mom
- **Print Account Balance** (since other members of household may have redemption): Benefit Management menu >> Print EBT Account Balance >> Send to Printer >> OK or refer to My MN WIC App >> Benefits >> Current or Future Benefits

## Redemption of Mom's Food Benefits  $\rightarrow$  Void Future Benefits (mom keeps current)

- In mom's Participant Folder, click **Benefit Management** menu
- Select **Food Adjustment Wizard**
- Click **Void Future Benefits** radio button
- Click **OK** (or press Enter) to open the *Identify Benefits to Void* screen
- Click the **checkboxes** in the *Selected* column to void the future month's benefits
- Click **Send EBT Data** button
- Click **OK** (or press Enter) on *Identify Benefits to Void* message
- $\Box$  If mom is still eligible for food benefits:
	- o Tailor mom's default food package created by system when BF Amount was changed
	- o Click **Issue Benefits** icon and re-issue future benefits to mom
- **Print Account Balance** (since other members of household may have redemption): Benefit Management menu >> Print EBT Account Balance >> Send to Printer >> OK or refer to My MN WIC App >> Benefits >> Current or Future Benefits

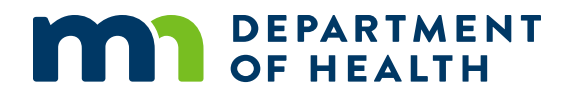